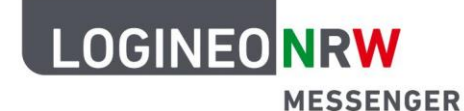

# **Anleitung für Lehrerinnen und Lehrer Funktion Bildschirm teilen am iPad**

**Wenn Sie die Videokonferenzoption des LOGINEO NRW Messengers am iPad nutzen, können Sie den Bildschirm teilen (also ihn für alle Konferenzteilnehmenden anzeigen lassen). Dies ist sowohl über die Element-App als auch über den Browser (in Verbindung mit der Jitsi-Meet-App) möglich.**

#### **Bildschirmübertragung bei Nutzung des Messengers über die Element-App**

- 1. Installieren Sie die App Element  $\bigcirc$ , falls Sie diese noch nicht installiert haben. Unterstützung zur Installation finden Sie [hier.](https://infokomcloud.lvr.de/owncloud/index.php/s/jirf1kTWopFlIZi)
- 2. In dem entsprechenden Raum mit Teilnehmenden, treten Sie der Videokonferenz bei oder eröffnen Sie selber eine Videokonferenz, wenn Sie im Raum Moderationsrechte besitzen.

Wie Sie einen Raum erstellen und Teilnehmende in einen Raum einladen, erfahren Sie in der [Kurz](https://infokomcloud.lvr.de/owncloud/index.php/s/iC7BH8E3uAUz9R6)[anleitung.](https://infokomcloud.lvr.de/owncloud/index.php/s/iC7BH8E3uAUz9R6)

3. Teilen Sie Ihren Bildschirm, indem Sie auf das Teilen-Icon  $\left|\triangle\right|$  klicken.

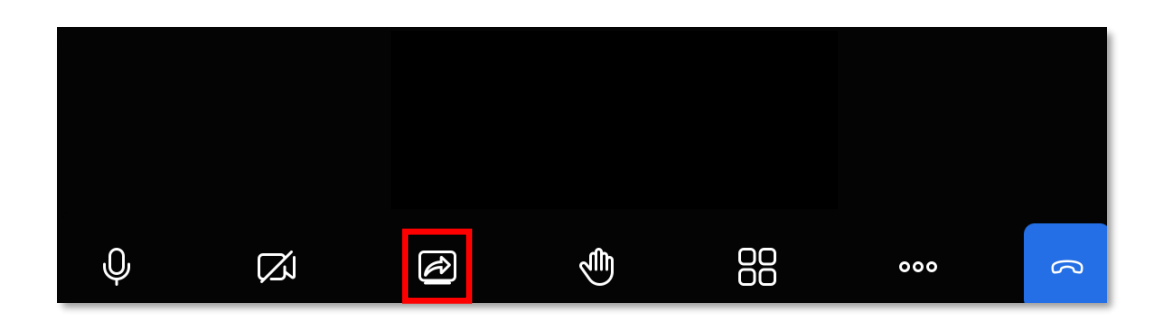

\* Die Anleitung stellt die Bedienung beispielhaft über ein iPad (16.5.1) dar. Die Bedienung mit anderen mobilen Endgeräten kann hiervon abweichen.

LOGINEO NRW ist ein Projekt des Ministeriums für Schule und Bildung des Landes Nordrhein-Westfalen.

www.logineo.nrw.de

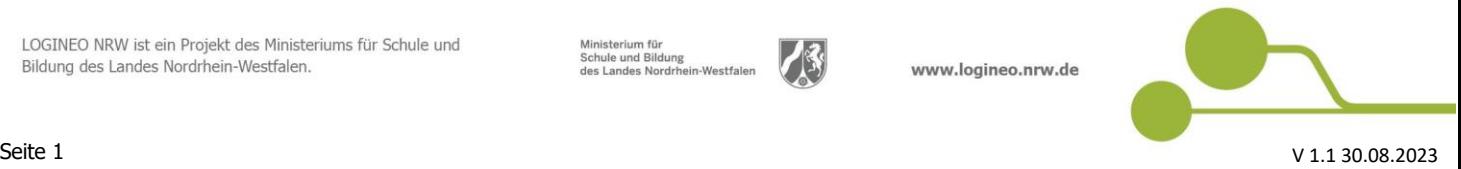

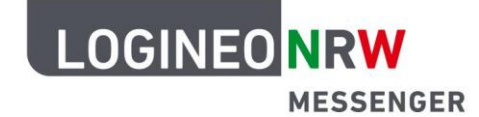

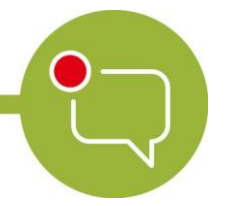

4. Wählen Sie **Übertragung starten**, um die eigene Screenansicht allen Teilnehmenden der Konferenz zu zeigen.

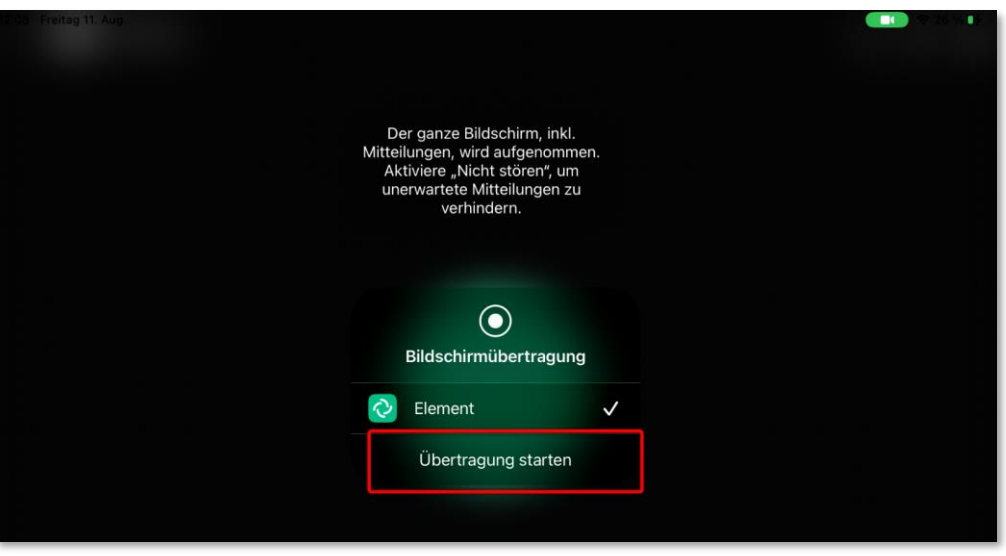

5. Es wird ein Countdown (1 - 3) angezeigt und danach startet die Bildschirmübertragung, die durch einen Wechsel der Farbe des Punktes **[1]** und das Icon oben rechts **[2]** angezeigt wird. Durch eine Zeitangabe **[3]** wird deutlich, wie lange die Übertragung läuft.

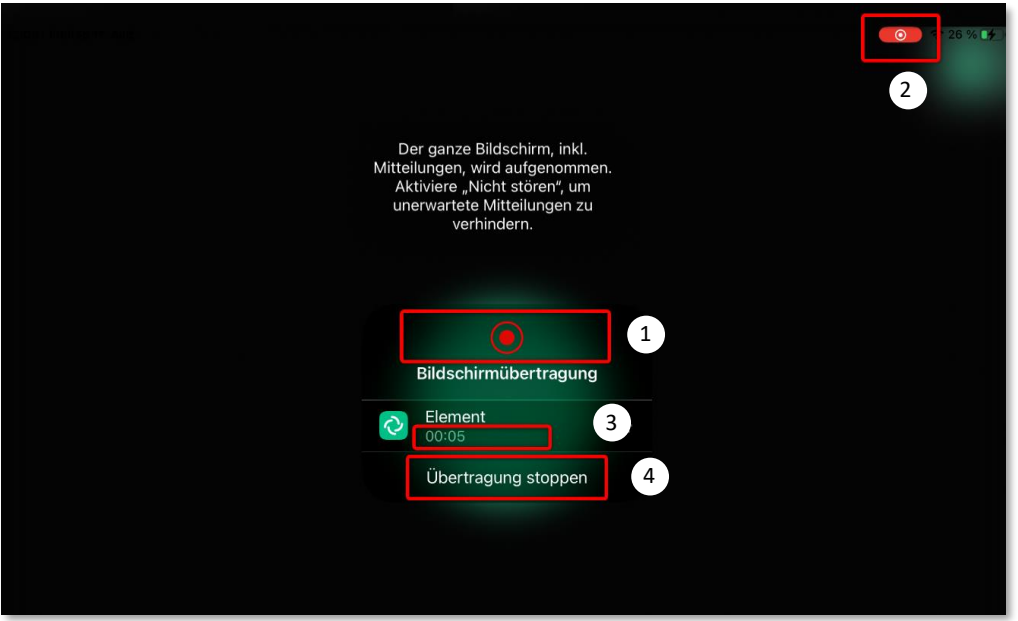

6. Berühren Sie die dargestellte Fläche, verschwindet das Fenster und Sie gelangen wieder in die Videokonferenzansicht. Von hier aus können Sie nun am Tablet durch Wischen von oben nach unten

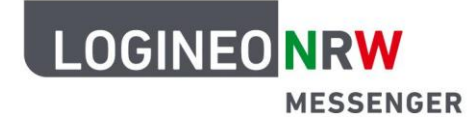

z. B. zu dem Startbildschirm des Tablets gelangen. Alle Anwesenden der Videokonferenz können nun Ihre Ansicht sehen. Auch außerhalb der Videokonferenz werden Sie durch das selbe Icon **[2]** in der

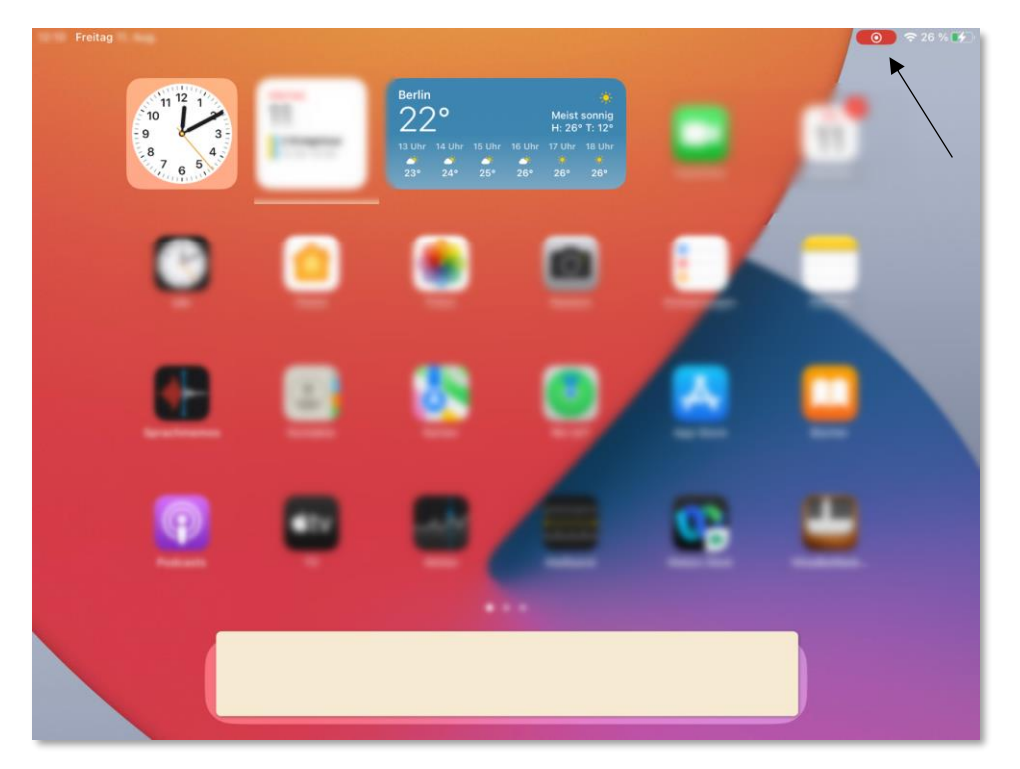

oberen Ecke darauf aufmerksam gemacht, dass die Bildschirmübertragung aktiv ist.

7. Um die Übertragung zu beenden, wird nochmals das Bildschirm-Teilen-Icon  $\left[\right]$  innerhalb der Videokonferenz und dann **Übertragung stoppen [4]** angewählt. Berühren Sie erneut die Fläche, gelangen Sie wieder in die Videokonferenzansicht.

**Alternativ** können Sie auch jederzeit das **Übertragungshinweis-Icon [2]** in der oberen Ecke und daraufhin **Stoppen** anwählen.

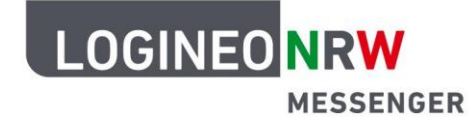

**Bildschirmübertragung bei Nutzung des Messengers über den Browser (mit der Jitsi-Meet-App)**

- 1. Rufen Sie über den Browser den LOGINEO NRW Messenger auf, indem Sie Ihre URL der Instanz eingeben. Diese URL hat die folgende Form, wobei XXXXXX für die Schulnummer bzw. Instanznummer steht: [https://XXXXXX.logineonrw-messenger.de/](https://003001.logineonrw-messenger.de/)
- 2. Melden Sie sich mit den Ihnen bekannten Zugangsdaten beim LOGINEO NRW Messenger an.
- 3. Betreten Sie in dem entsprechenden Raum die Konferenz, indem Sie **Join Conference** anwählen.

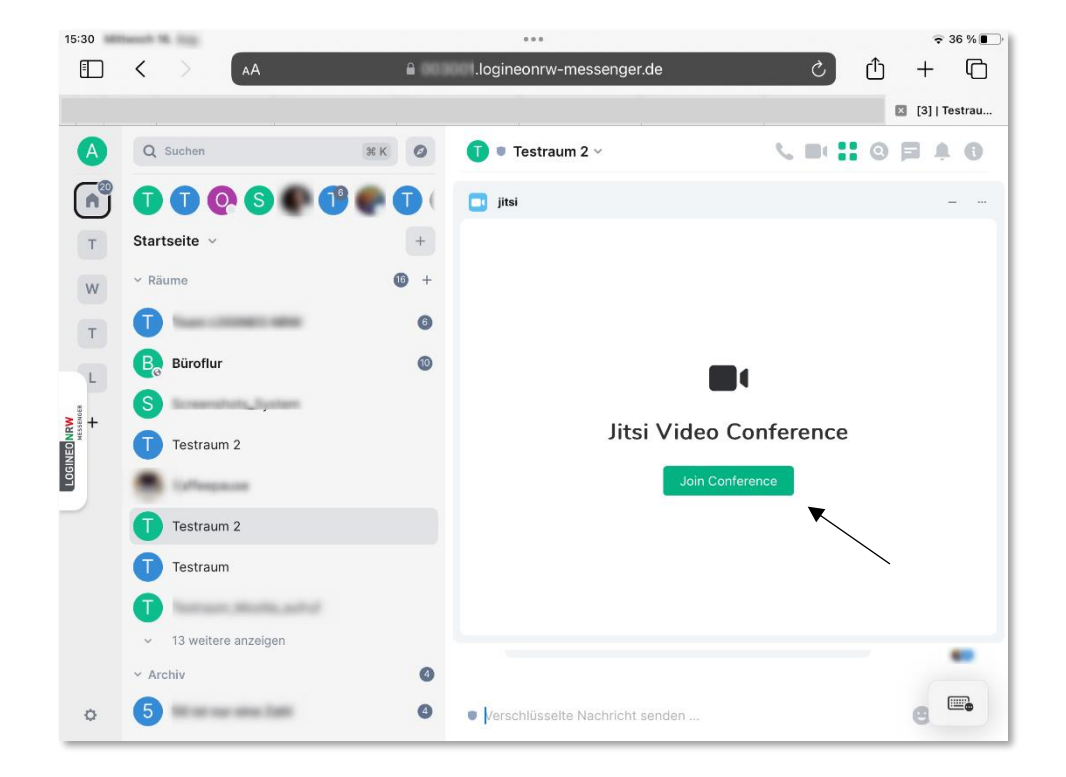

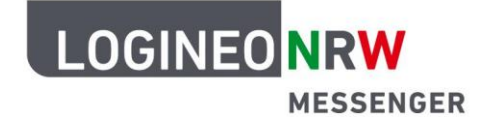

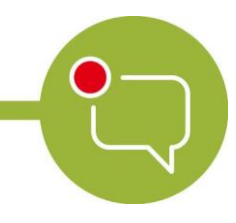

4. Sie werden gefragt, ob Sie die Konferenz im Browser öffnen wollen oder die installierte Jitsi-Meet-App nutzen wollen. Alternativ haben Sie hier auch die Möglichkeit über einen Link zur entsprechenden Installationsmöglichkeit zu gelangen. Wählen Sie **Mit der App**. Bestätigen Sie die Auswahl mit Anwahl von **Öffnen** im sich öffnenden Dialogfenster.

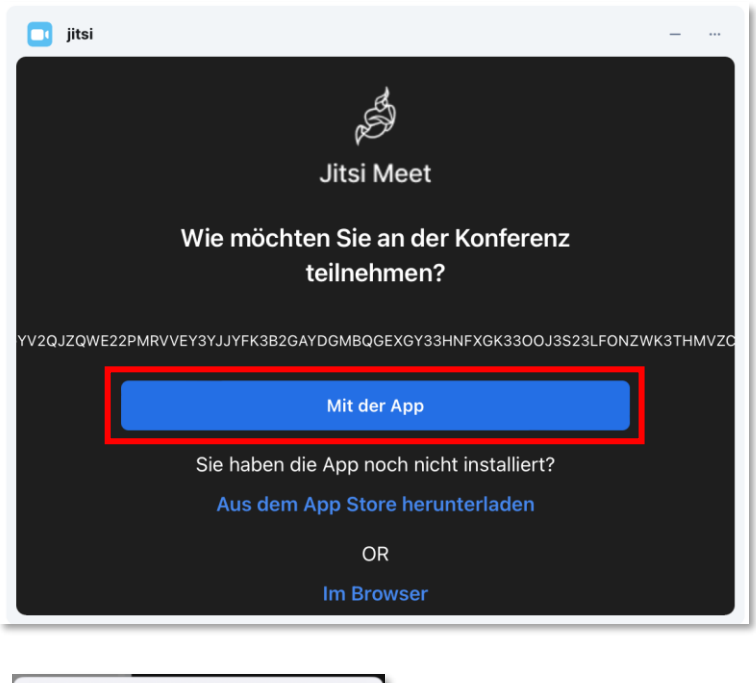

- In "Jitsi Meet" öffnen?
- 5. Stellen Sie die Kamera- und Toneinstellungen entsprechend ein und wählen Sie **Konferenz beitreten**.

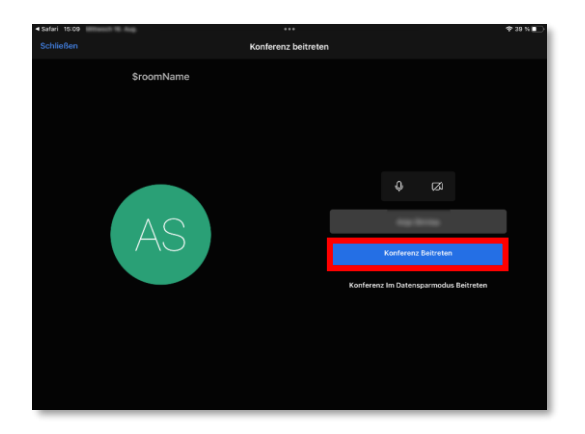

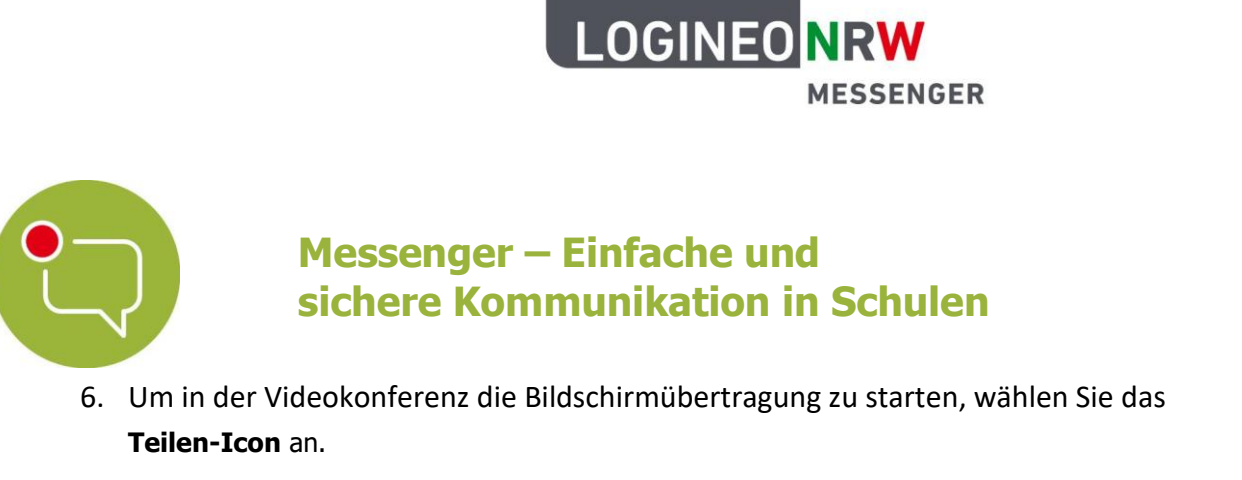

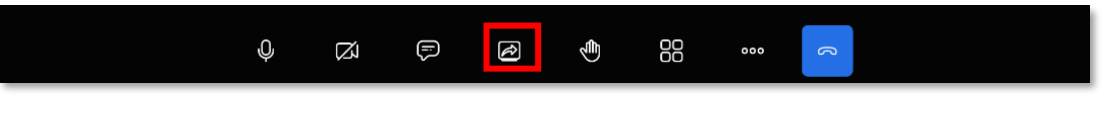

*Beachten Sie, dass bei der Nutzung der App Jitsi-Meet die Funktion Chat innerhalb der Videokonferenz möglich ist.*

7. Es wird **Übertragung starten** angewählt. Die weiteren Schritte sind analog zur Nutzung der Bildschirm-Teilen-Funktion mit der App *Element* (siehe oben).

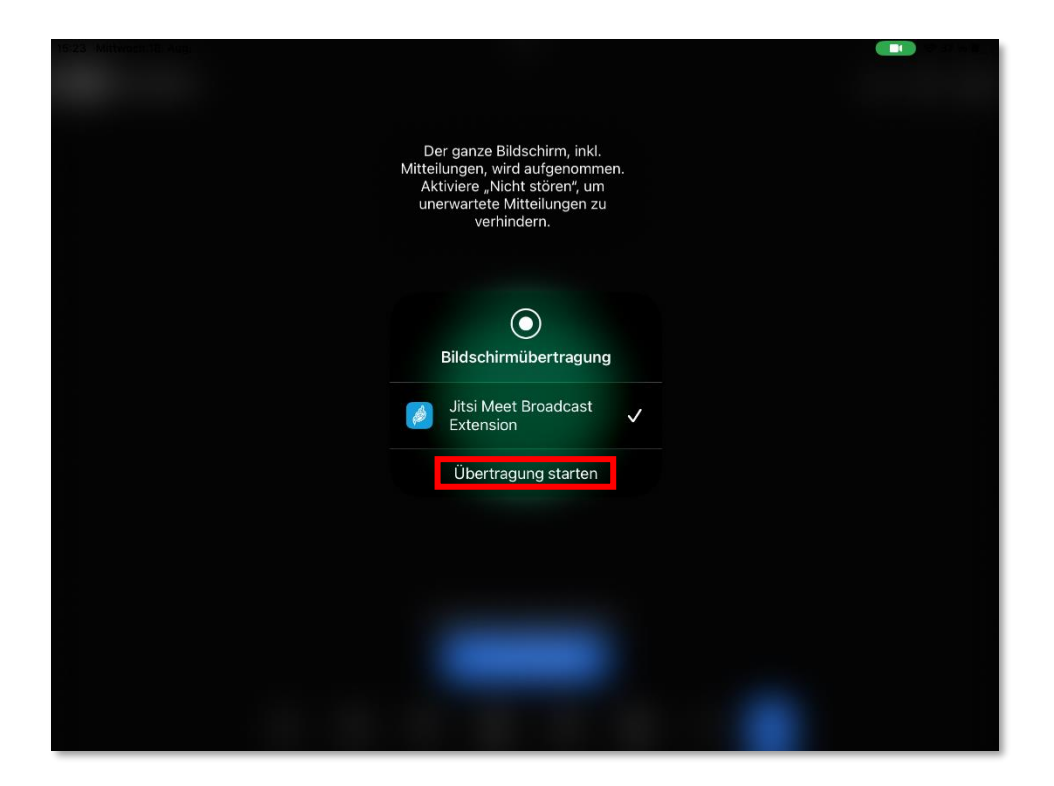

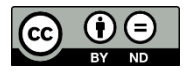